### **Prontuário Eletrônico do Sistema Único de Assistência Social**

Objetivo: Apresentação do Prontuário Eletrônico do Sistema Único de Assistência Social, bem como fornecer instruções sobre os procedimentos de registro das informações sobre o Programa Criança Feliz.

# O que é o Prontuário Eletrônico?

1. O Prontuário Eletrônico é um sistema informatizado onde os trabalhadores dos CRAS e CREAS inserem as informações básicas relativas aos atendimentos e acompanhamentos realizados junto às famílias e indivíduos.

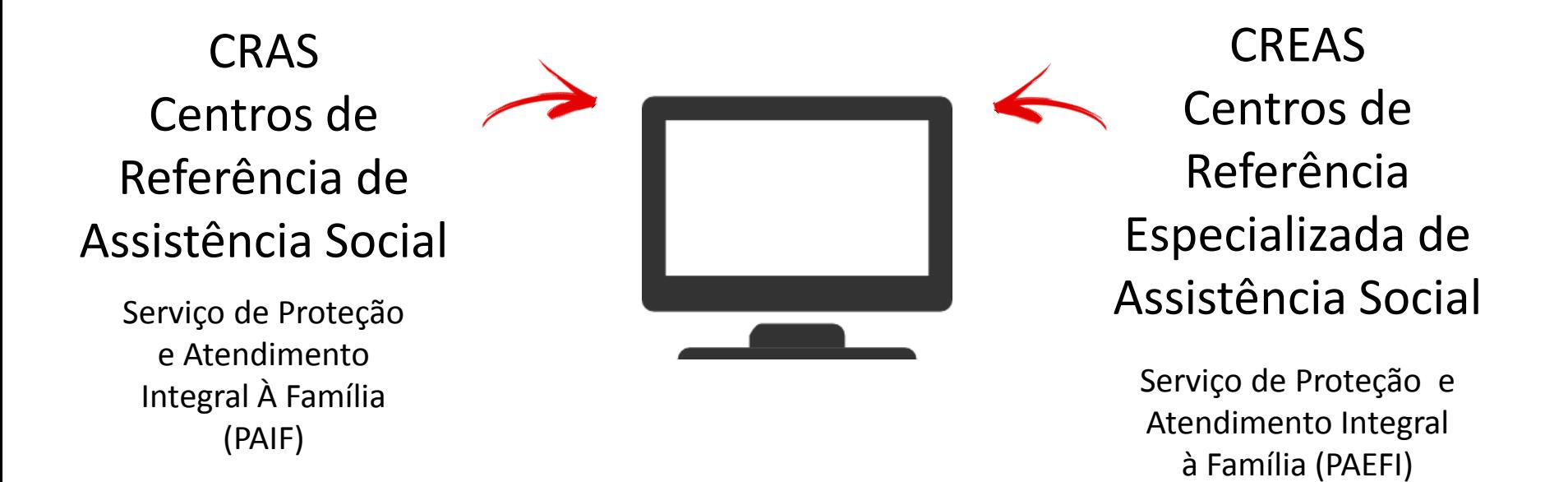

O registro de inclusão ao Programa Criança Feliz no SUAS é realizado no CRAS

# Integração do Prontuário Eletrônico com outros sistemas

**Acesso às informações contidas em outros sistemas e bancos de dados**

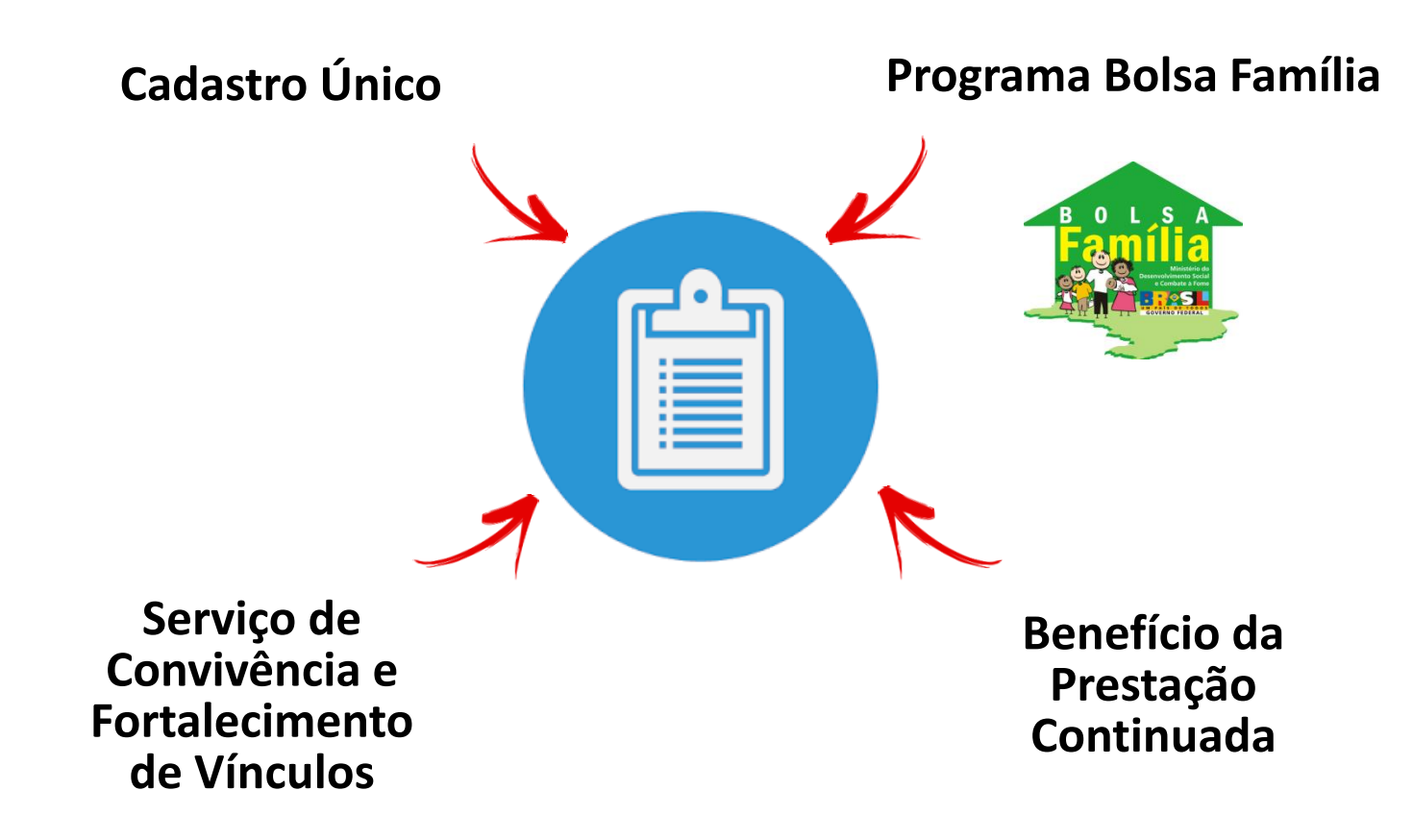

## Registro das visitas do Programa Criança Feliz no SUAS

O Prontuário Eletrônico possui uma interface com o Programa Criança Feliz, permitindo o acompanhamento do público desse Programa no SUAS.

Os técnicos e gestores podem utilizar o sistema para identificar vulnerabilidades e riscos sociais que impeçam o desenvolvimento infantil compatível com faixa etária de 0 a 6 anos.

Dessa forma, o Prontuário também colabora para promover o desenvolvimento integral das crianças na primeira infância.

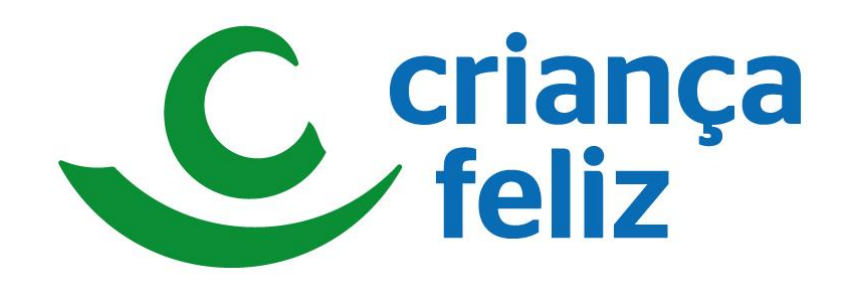

<http://mds.gov.br/assuntos/crianca-feliz>

## Quem são os profissionais que possuem acesso ao Prontuário Eletrônico?

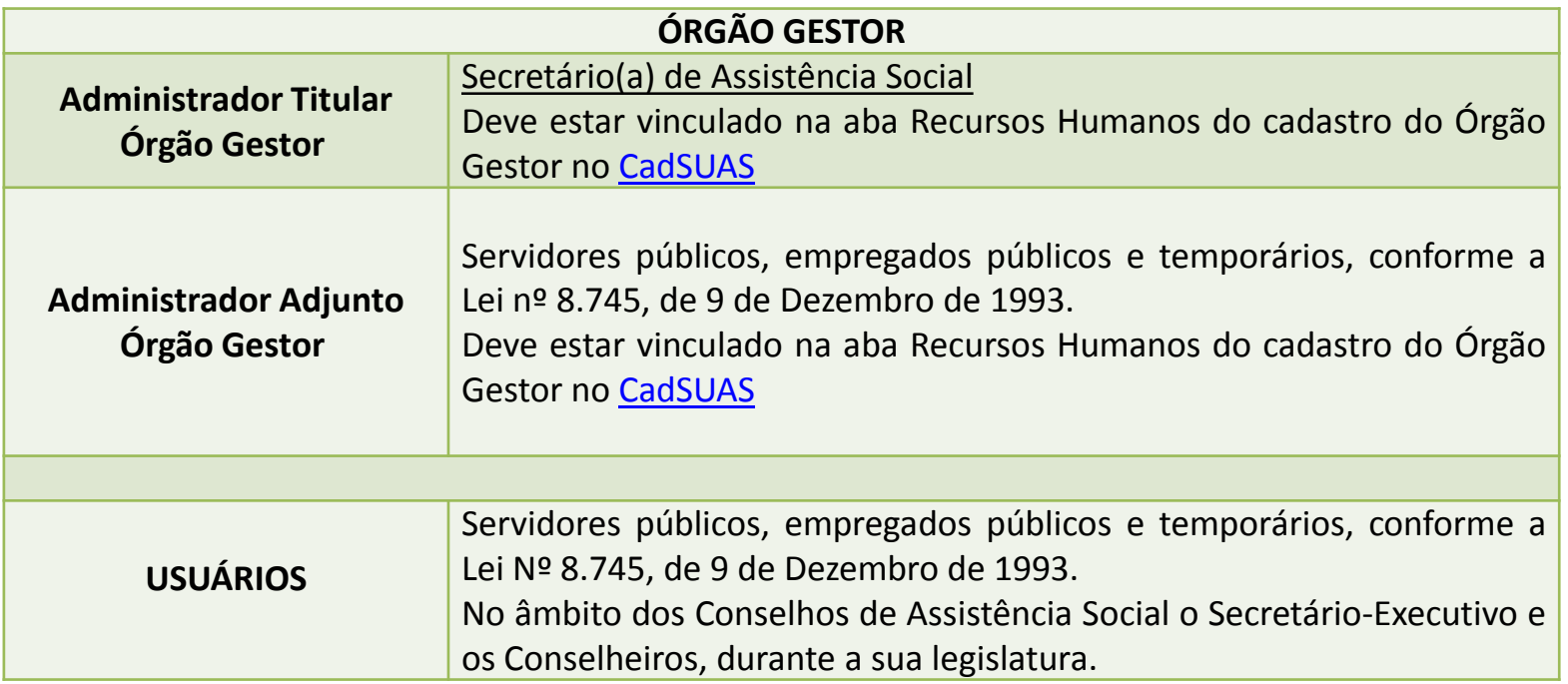

O **Administrador Titular** ou **Adjunto do Órgão Gestor** possui a prerrogativa de criar novos usuários e de delegar/vincular perfil de acesso aos sistemas da Rede SUAS, entre eles o Prontuário Eletrônico.

[CadSUAS](http://blog.mds.gov.br/redesuas/?page_id=179) [-](http://blog.mds.gov.br/redesuas/?page_id=179) [Sistema](http://blog.mds.gov.br/redesuas/?page_id=179) [de](http://blog.mds.gov.br/redesuas/?page_id=179) [Cadastro](http://blog.mds.gov.br/redesuas/?page_id=179) [Nacional](http://blog.mds.gov.br/redesuas/?page_id=179) [do](http://blog.mds.gov.br/redesuas/?page_id=179) [Sistema](http://blog.mds.gov.br/redesuas/?page_id=179) [Único](http://blog.mds.gov.br/redesuas/?page_id=179) [de](http://blog.mds.gov.br/redesuas/?page_id=179) [Assistência](http://blog.mds.gov.br/redesuas/?page_id=179) [Social](http://blog.mds.gov.br/redesuas/?page_id=179) [Portaria](http://www.mds.gov.br/assistenciasocial/redesuas/politica-de-acesso/Portaria Politica de senhas_17_12_10_VERSaO FINAL.pdf/download) [SNAS](http://www.mds.gov.br/assistenciasocial/redesuas/politica-de-acesso/Portaria Politica de senhas_17_12_10_VERSaO FINAL.pdf/download) [nº](http://www.mds.gov.br/assistenciasocial/redesuas/politica-de-acesso/Portaria Politica de senhas_17_12_10_VERSaO FINAL.pdf/download) [15,](http://www.mds.gov.br/assistenciasocial/redesuas/politica-de-acesso/Portaria Politica de senhas_17_12_10_VERSaO FINAL.pdf/download) [de](http://www.mds.gov.br/assistenciasocial/redesuas/politica-de-acesso/Portaria Politica de senhas_17_12_10_VERSaO FINAL.pdf/download) [17](http://www.mds.gov.br/assistenciasocial/redesuas/politica-de-acesso/Portaria Politica de senhas_17_12_10_VERSaO FINAL.pdf/download) [de](http://www.mds.gov.br/assistenciasocial/redesuas/politica-de-acesso/Portaria Politica de senhas_17_12_10_VERSaO FINAL.pdf/download) [dezembro](http://www.mds.gov.br/assistenciasocial/redesuas/politica-de-acesso/Portaria Politica de senhas_17_12_10_VERSaO FINAL.pdf/download) [de](http://www.mds.gov.br/assistenciasocial/redesuas/politica-de-acesso/Portaria Politica de senhas_17_12_10_VERSaO FINAL.pdf/download) [2010](http://www.mds.gov.br/assistenciasocial/redesuas/politica-de-acesso/Portaria Politica de senhas_17_12_10_VERSaO FINAL.pdf/download) [SAA](http://blog.mds.gov.br/redesuas/?page_id=169) [-](http://blog.mds.gov.br/redesuas/?page_id=169) [Sistema](http://blog.mds.gov.br/redesuas/?page_id=169) [de](http://blog.mds.gov.br/redesuas/?page_id=169) [Autenticação](http://blog.mds.gov.br/redesuas/?page_id=169) [e](http://blog.mds.gov.br/redesuas/?page_id=169) [Autorização](http://blog.mds.gov.br/redesuas/?page_id=169)

## Como é feito o cadastro?

Cadastro e vínculo no [CadSUAS:](http://aplicacoes.mds.gov.br/cadsuas/)

Aba Recursos Humanos Cargo selecionado corretamente e Período de mandato ou exercício da função preenchido (vigente).

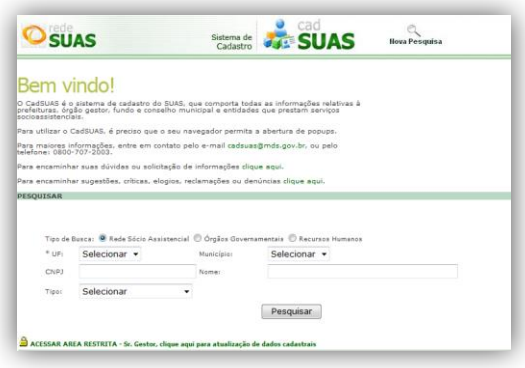

Gestor/Secretário -> cargo "**Secretário(a) de Assistência Social**" -> Administrador Titular Órgão Gestor Presidente do Conselho -> cargo "**Conselheiro(a) Presidente"** -> Administrador Titular do Conselho Cadastrar pessoa que será indicada como Adjunto no RH do Órgão Gestor ou Conselho Cadastrar os trabalhadores no RH do equipamento vinculado

Informe nº 01 – [CadSUAS:](http://blog.mds.gov.br/redesuas/wp-content/uploads/2014/03/infomeRedeSUASCADSUASAtualizacaoCadastral.pdf) [Atualização](http://blog.mds.gov.br/redesuas/wp-content/uploads/2014/03/infomeRedeSUASCADSUASAtualizacaoCadastral.pdf) [Cadastral](http://blog.mds.gov.br/redesuas/wp-content/uploads/2014/03/infomeRedeSUASCADSUASAtualizacaoCadastral.pdf)

Para aparecer na lista de Equipe no Prontuário Eletrônico é preciso estar cadastrado e vinculado no CadSUAS

CadSUAS: Rede socioassistencial

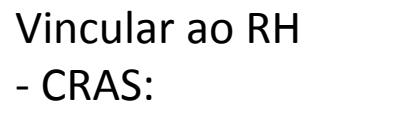

#### CRAS - Centro de Referência de Assistência Social Características Gerais Estrutura Acesso ao Hsuário Nome: Escolaridad Profissão: Cargo/Funcão Selecionar ertence à equine de  $\Box$ npanhamento do BPC Carga horári Selecionar Selecionar  $\checkmark$  $\blacksquare$ Início do Exercício da Função  $\overline{\rm m}$ érmino do Exercício da Função Salvar Cancelar Visualizar Histó 24 itens encontrados, mostrando todos os itens. Profissã

### Cargo/Função **Supervisor**: Coordenador(a) ou Técnico(a) de Nível Superior

### **Visitador**:

Técnico(a) de Nível Médio , Estagiário(a) (Escolaridade: Nível Superior incompleto), Educador(a) Social ou Técnico(a) de Nível Superior

### CadSUAS: Rede socioassistencial

- Outras:

Ao Cadastrar o equipamento, aba identificação, em sigla informar: PCF

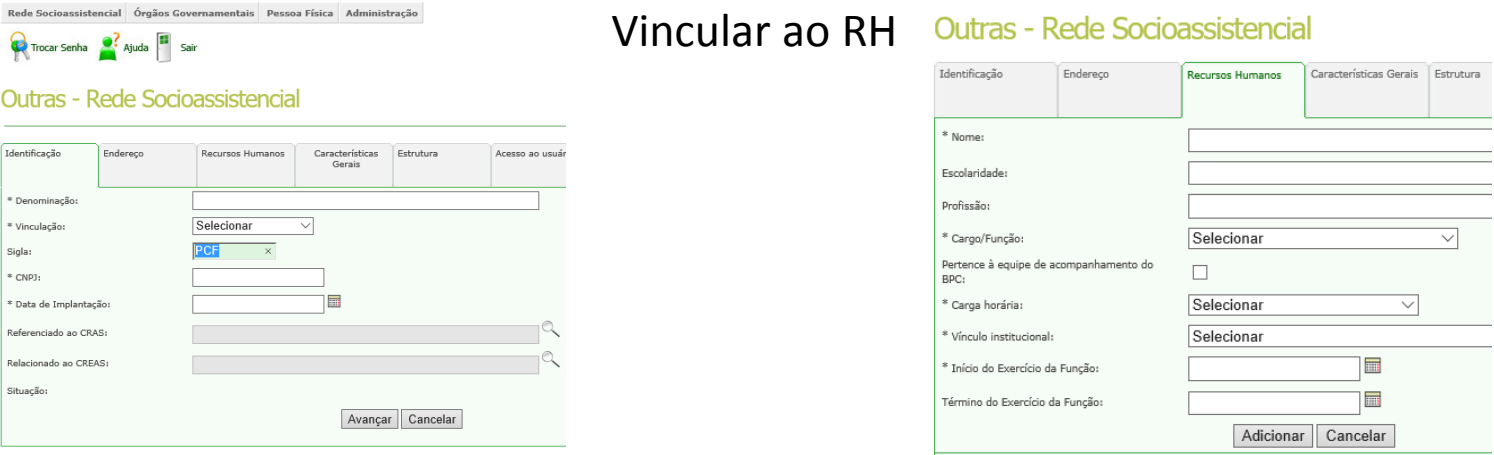

Cargo/Função Supervisor: Técnico(a) de Nível Superior

Visitador: Técnico(a) de Nível Médio, Estagiário(a) (Escolaridade: Nível Superior incompleto), Técnico(a) de Nível Superior

### Prontuário Eletrônico: Equipe

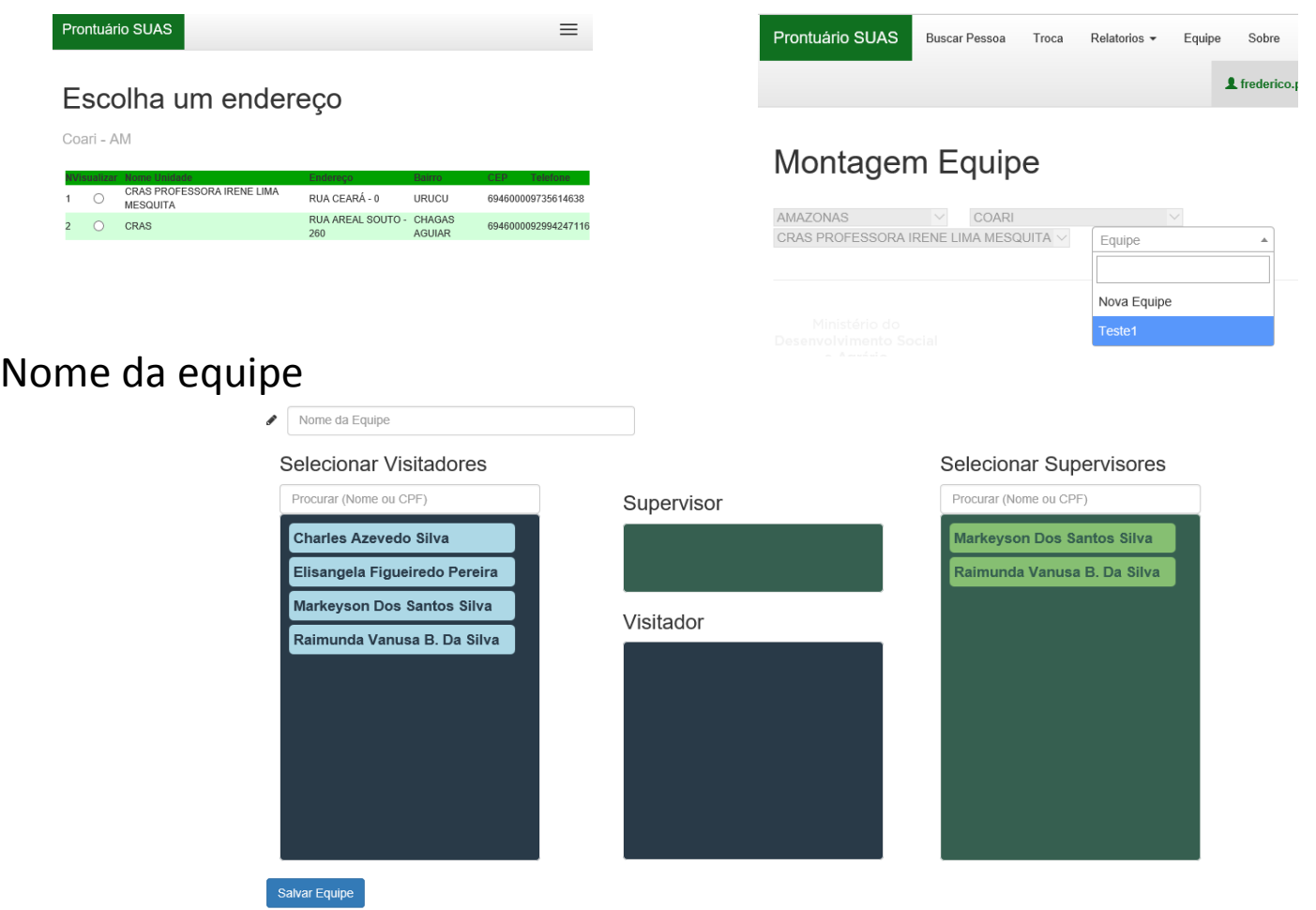

Em selecionar supervisores, clique no supervisor escolhido, mantenha o botão pressionado e arraste-o para o retângulo Supervisor

### Prontuário Eletrônico:

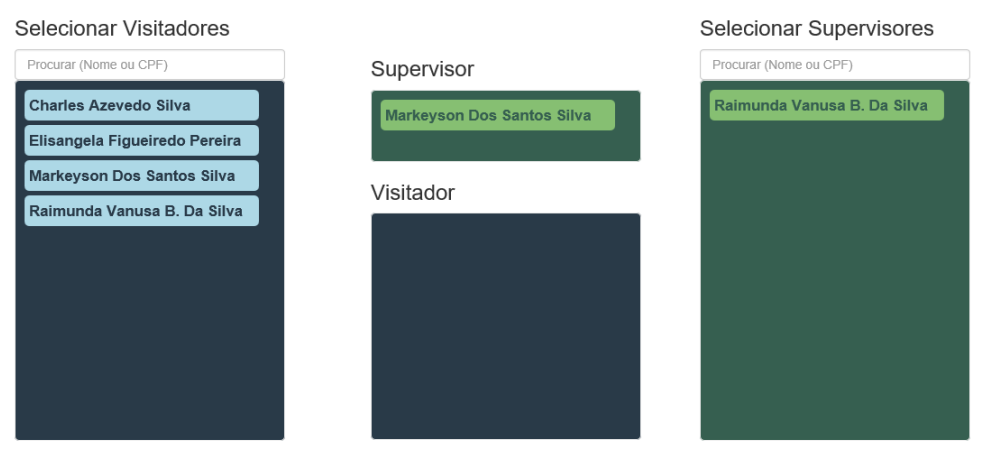

Em selecionar visitadores, clique no visitador escolhido, mantenha o botão pressionado e arraste-o para o retângulo Visitador

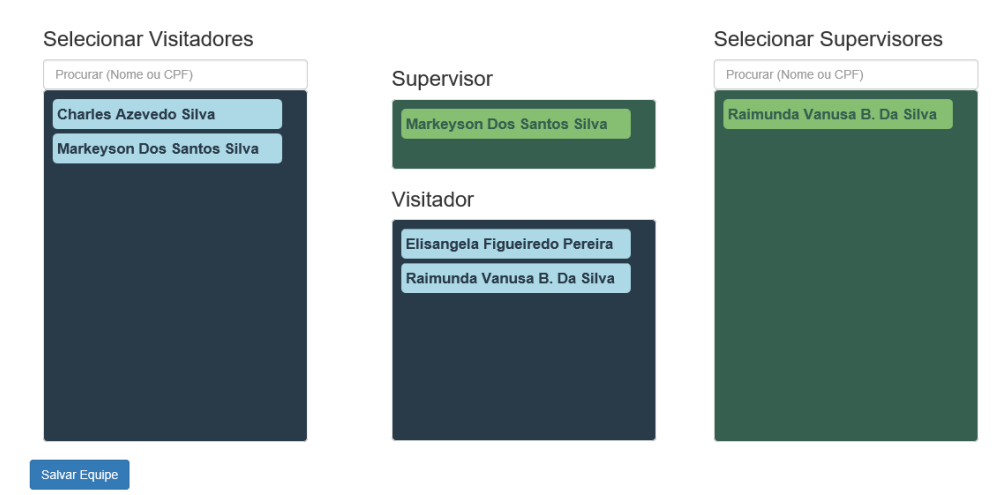

Clique em Salvar Equipe

## Como é concedido o acesso ao Prontuário Eletrônico?

Administradores Titular e Adjunto concedem o perfil de acesso pelo Sistema de Autenticação e Autorização ([SAA\)](http://aplicacoes.mds.gov.br/saa-web).

Menu> Tabela de Apoio > Usuários

Login: informar o CPF do técnico

Situação: marcar Todos

Clique em consultar, caso não encontre clique em Novo para realizar o cadastro e digite em login o CPF do técnico para obter os dados do CadSUAS.

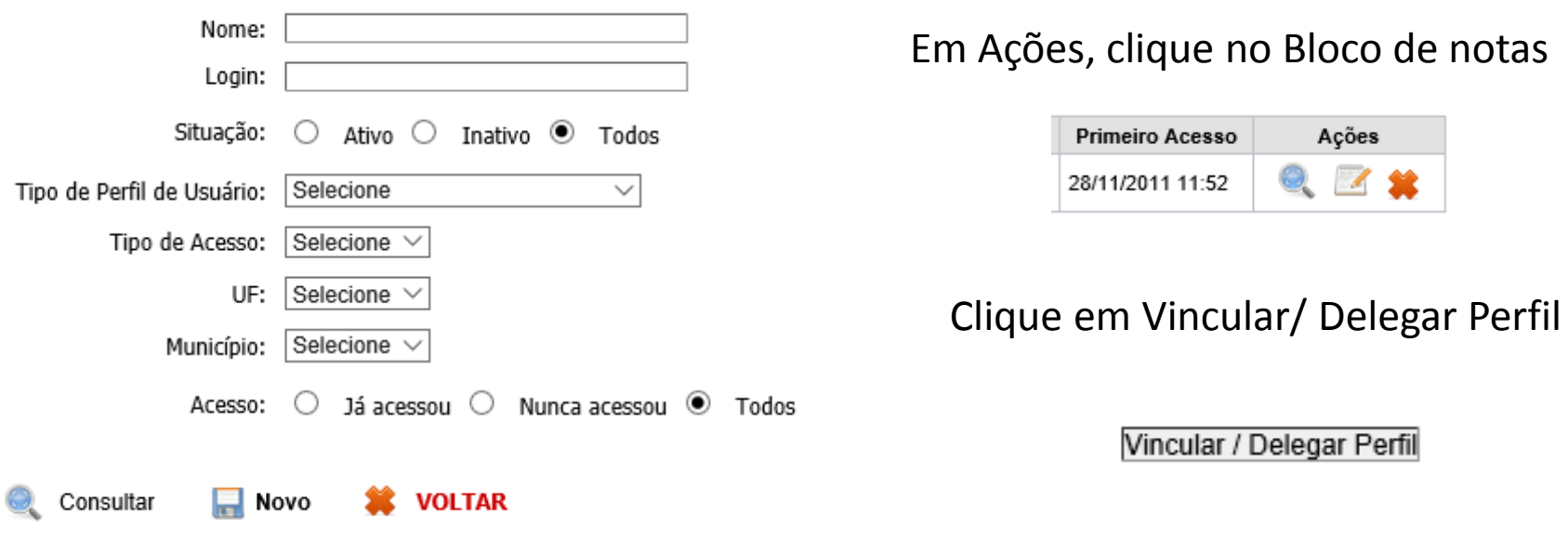

Informe nº 02 – [SAA:](http://blog.mds.gov.br/redesuas/wp-content/uploads/2014/03/InformeRedeSUASSAACadastroeVinculacaodeUsuarios.pdf) [Cadastro](http://blog.mds.gov.br/redesuas/wp-content/uploads/2014/03/InformeRedeSUASSAACadastroeVinculacaodeUsuarios.pdf) [e](http://blog.mds.gov.br/redesuas/wp-content/uploads/2014/03/InformeRedeSUASSAACadastroeVinculacaodeUsuarios.pdf) [vinculação](http://blog.mds.gov.br/redesuas/wp-content/uploads/2014/03/InformeRedeSUASSAACadastroeVinculacaodeUsuarios.pdf) [de](http://blog.mds.gov.br/redesuas/wp-content/uploads/2014/03/InformeRedeSUASSAACadastroeVinculacaodeUsuarios.pdf) [usuários](http://blog.mds.gov.br/redesuas/wp-content/uploads/2014/03/InformeRedeSUASSAACadastroeVinculacaodeUsuarios.pdf)

## Como é concedido o acesso ao Prontuário Eletrônico?

Em Vincular / Delegar Perfil de Usuários: Escolha o sistema: RMA

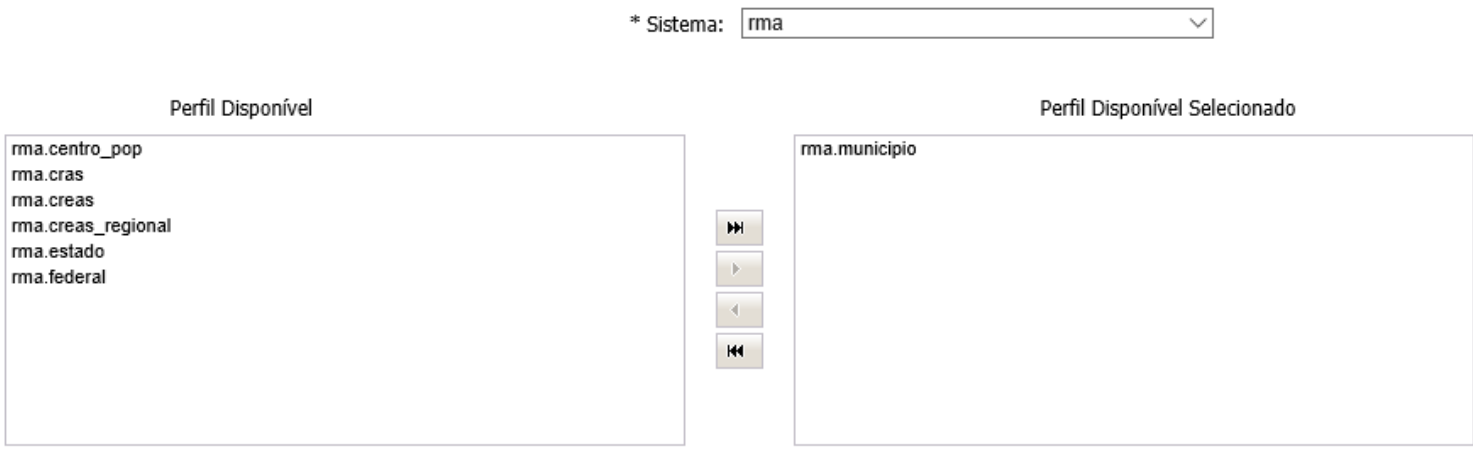

PCF: rma.municipio ou rma.cras

### **rma.municipio**

Permite o acesso ao sistema RMA e ao Prontuário Eletrônico. Para acesso ao Prontuário Eletrônico, o técnico precisa estar vinculado ao órgão gestor, com mandato/exercício da função vigente com cargo de Coordenador(a) ou Técnico de Nível Superior no CadSUAS.

#### **rma.cras**

Acesso aos CRAS em que o técnico esteja vinculado e com mandato vigente (sem data fim de mandato ou com data fim de mandato maior que a data atual) na aba de recursos humanos do CadSUAS. Trabalhadores do CRAS possam acessar e inserir as informações relativas aos atendimentos às famílias em todos os CRAS

# As informações do Prontuário Eletrônico são de acesso restrito aos funcionários do SUAS?

1. Sim! Mesmo sendo um registro simplificado, as informações do Prontuário Eletrônico devem ser acessadas somente pelos operadores da política de Assistência Social e apenas para finalidades pertinentes às ações desenvolvidas para os usuários do SUA e em consonâncias com objetivos dos serviços socioassistenciais.

2. Vale lembrar que estes profissionais devem concordar com o Termo de Responsabilidade que garante o respeito aos preceitos éticos no uso dessas informações. Aqueles que descumprirem essas determinações estarão sujeitos a sanções administrativas e até mesmo penais!

# Como acessar o Prontuário Eletrônico do SUAS?

<http://aplicacoes.mds.gov.br/prontuario> ou <http://aplicacoes.mds.gov.br/sagi/atendimento>

Publicações e Apresentações

IX Encontro de Monitoramento e Vigilância Socioassistencial 2015

**Teleconferências CGVIS** 

#### Sistema de Registro Mensal de Atendimentos - RMA

Vigilância Socioassistencial - SNAS

Atenção: Para concluir o registro dos dados do RMA, é necessário que as informações sobre a equipe técnica da unidade estejam atualizadas no CadSUAS.

Prezados Técnicos e Gestores,

Informamos que, conforme pactuação da Comissão Intergestores Tripartite -CIT, realizada em dezembro de 2013, foram introduzidas alterações na Formulários e Manuais (PDF) - RMA Resolução nº04/2011, que institui parâmetros para o registro de informações nos CRAS e CREAS. SAIBA MAIS SOBRE A VIGILÂNCIA As alterações realizadas objetivam retratar de forma mais adequada o trabalho realizado pela Unidades Censo SUAS e RMA Para acessar o sistema, os gestores devem utilizar o login (CPF) e senha do SAA (perfil CadSUAS). **Prontuário SUAS** (MOVO) Indicadores

Coordenação-Geral dos Servicos de Vigilância Socia Secretaria Nacional de Assistência Socia vigilanciasocial@mds.gov.br

Se não aparecer nenhum campo abaixo para fazer login, favor ir ao início da página e clicar em "sair" no lado direto da tela

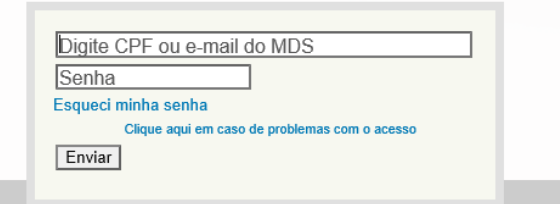

Escolha uma das opcões abaixo:

Registro Mensal de Atendimentos do CRAS (RMA CRAS) - 2

Registro Mensal de Atendimentos do CREAS (RMA CREAS) - 2

Registro Mensal de Atendimentos do Centro POP (RMA Centro POP) -

Prontuário Eletrônico Simplificado

El Lista de Famílias em descumprimento de condicionalidades com suspensão do Bolsa Família : Marco2017 Descrição e orientações Relatório sintético controle de registros no SICON - IO nº19

Lista de beneficiários do Benefício de Prestação Continuada - BPC

Acesso ao CECAD - Consulta, Seleção e Extração de Informações do CadÚnico

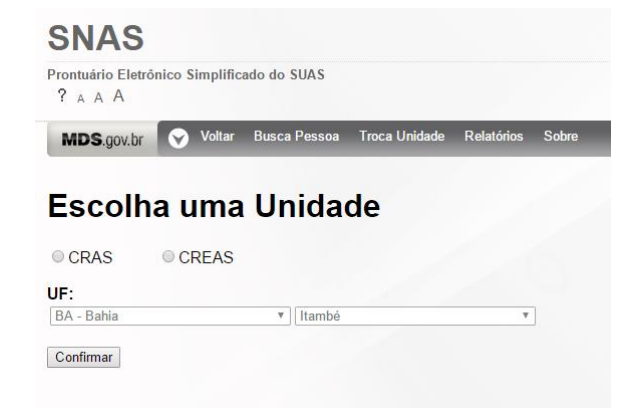

# Como acessar o Prontuário Eletrônico do SUAS com PCF ?

### <http://aplicacoes.mds.gov.br/prontuario> (em breve)

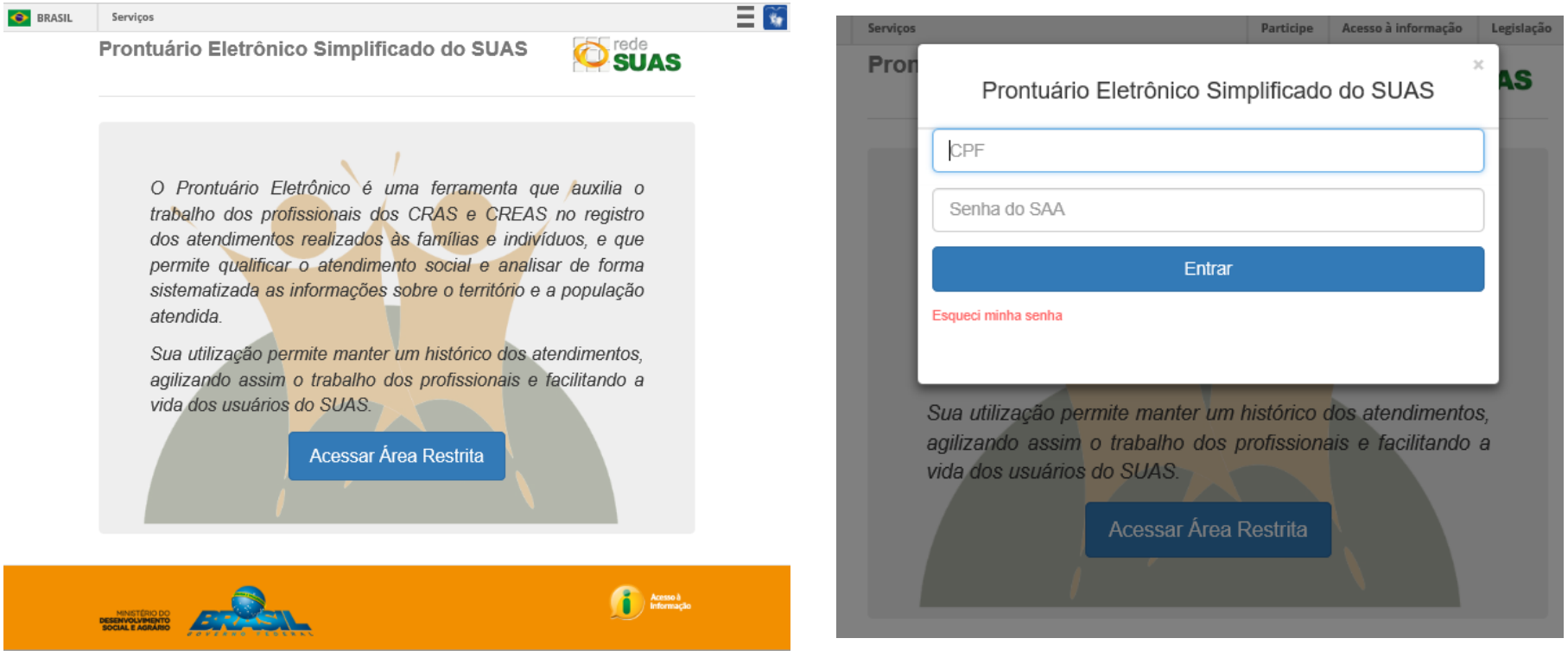

<http://aplicacoes.mds.gov.br/prontuario>

- 1. Escolha o tipo de Equipamento (ex: para o PCF CRAS) [perfil]
- 2. Escolha o equipamento [perfil]

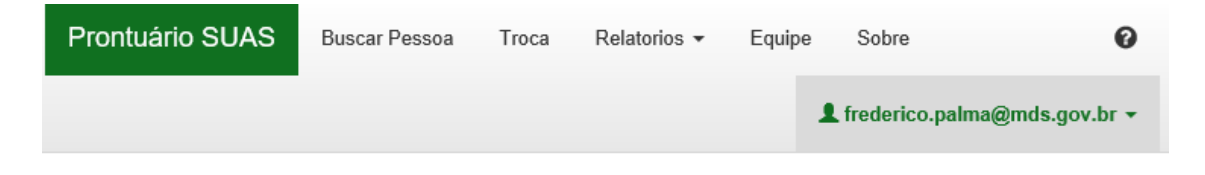

### Escolha um endereço

Coari - AM

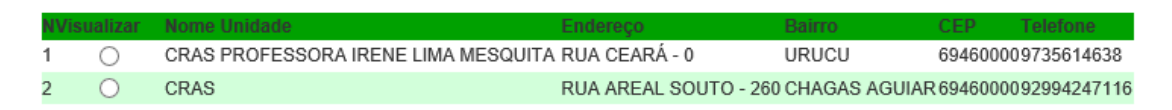

-> Buscar pessoa (Nome, NIS, Data de Nascimento) Selecione a pessoa encontrada

-> Equipe (Programa Criança Feliz no SUAS) Criação e edição de equipes do PCF

<http://aplicacoes.mds.gov.br/prontuario>

### -> Equipe (Programa Criança Feliz no SUAS) Criação e edição de equipes do PCF

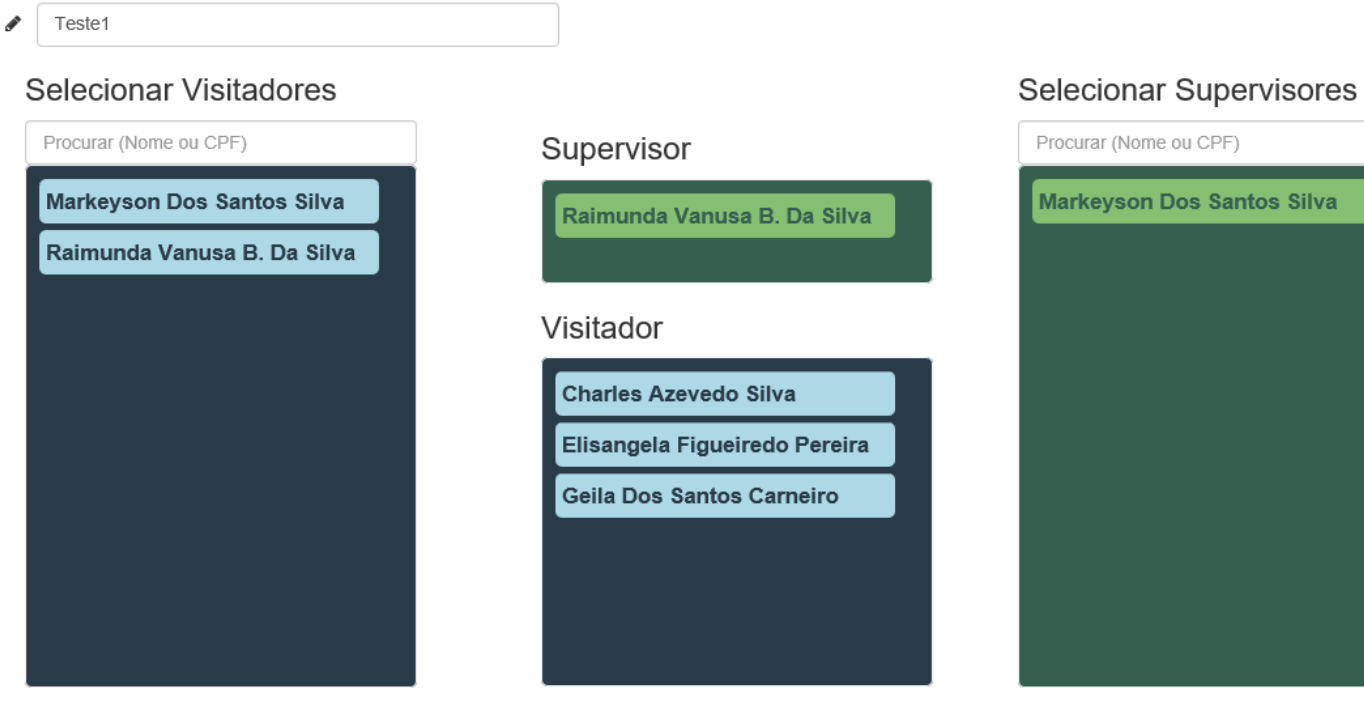

**Salvar Equipe** 

**Desativar Equipe** 

<http://aplicacoes.mds.gov.br/prontuario>

#### -> Buscar pessoa (Nome, NIS, Data de Nascimento) Selecione a pessoa encontrada

![](_page_17_Picture_55.jpeg)

![](_page_17_Picture_56.jpeg)

**Nome Sexo Data de Nascimento NIS Descrição da família**

## Quais informações devem ser inseridas no Prontuário?

O registro das informações no Prontuário Eletrônico é simples, rápido e fácil. Apesar dessa simplicidade, ele permite aos operadores da política de Assistência Social fazer diversas análises sistemáticas sobre os dados de atendimento de suas unidades.

Atualmente, o Prontuário possui campos para inserir as seguintes informações:

![](_page_18_Figure_3.jpeg)

#### Forma de Acesso

#### ▼ Dados pessoais

#### ▲ Forma de acesso

![](_page_19_Picture_21.jpeg)

▼ Sistema de Informações do Serviço de Convivência e Fortalecimento de Vínculos

Programa Criança Feliz no SUAS

Criança até 72 meses BPC Criança até 36 meses PBF Gestante PBF

![](_page_20_Figure_3.jpeg)

### Gestante

Registro de Gestantes na Familia

![](_page_21_Picture_41.jpeg)

Data da Referência Gestante Meses de gestação Iniciou pré-natal (Sim/Não) Tem ou teve Zika durante a gestação (Não/Suspeita/Confirmado)

### Criança Feliz no SUAS

#### **A Criança Feliz no SUAS**

![](_page_22_Figure_3.jpeg)

### Data da Referência Beneficiário

![](_page_22_Picture_32.jpeg)

### Criança Feliz no SUAS

### Data e Motivo Desligamento

![](_page_23_Picture_3.jpeg)

#### ▲ Crianca Feliz no SUAS

![](_page_23_Picture_30.jpeg)

Criança Feliz no SUAS

![](_page_24_Picture_24.jpeg)

Data da Visita Beneficiário Visitador

#### ▲ Encaminhamentos realizados

![](_page_25_Picture_9.jpeg)

O Prontuário está sempre evoluindo e adicionando novas funcionalidades para incorporar gradativamente todos os usuários, serviços, programas e projetos do SUAS.